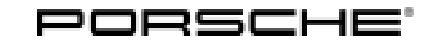

# Technical Information and Service

110/17ENU WH35 9

## **WH35 - Re-Coding Service Interval (Workshop Campaign)**

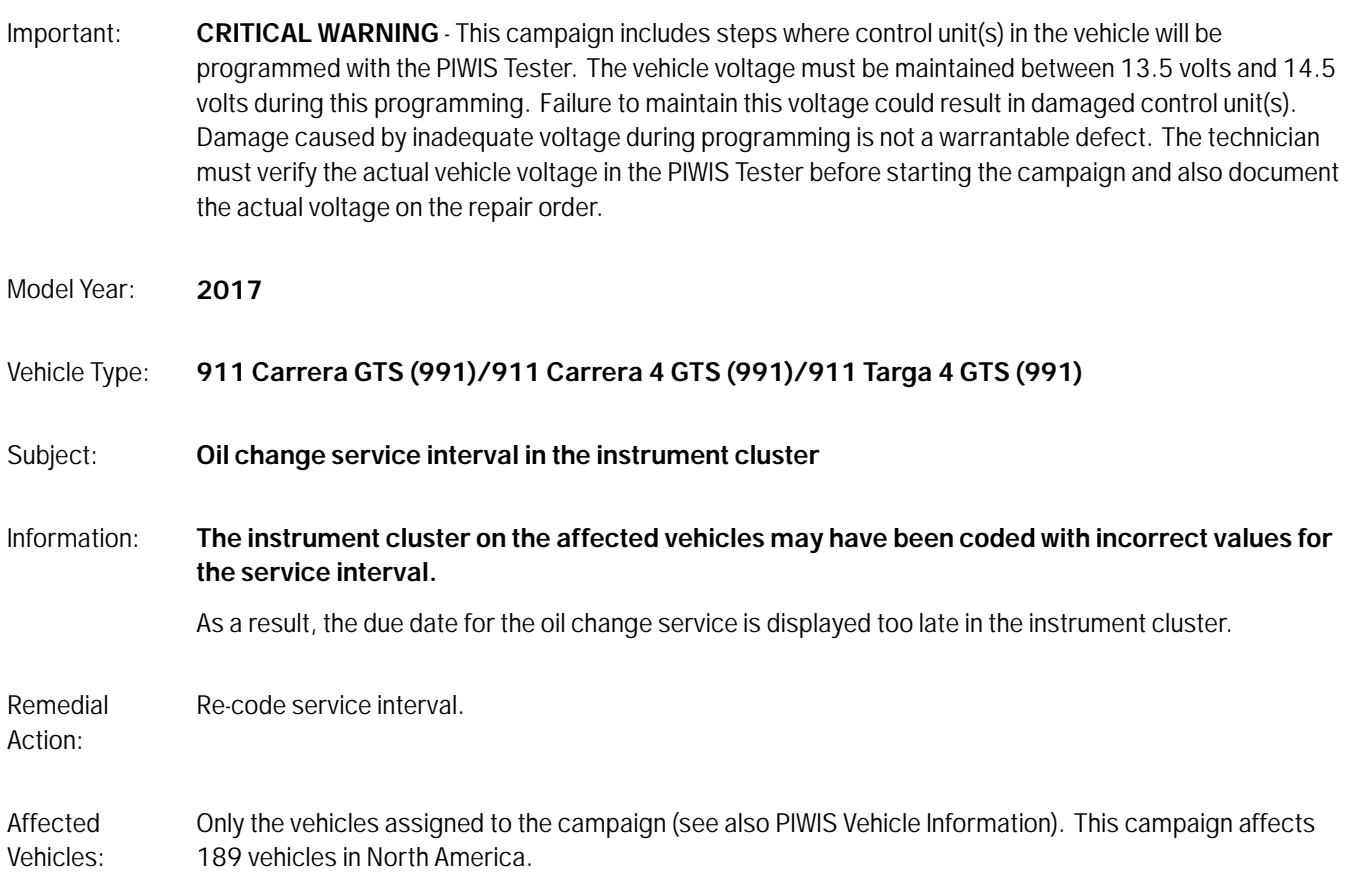

#### **Required tools**

## **NOTICE**

**Use of a PIWIS Tester software version that is older than the prescribed version**

- **Measure is ineffective**
- → Always use the prescribed version or a higher version of the PIWIS Tester software for control unit **programming.**
- 
- Tools: **9900 PIWIS Tester 3** with PIWIS Tester software version **36.200.010** (or higher) installed
	- **Battery Charger/Power Supply** Suitable for AGM Type batteries, recommended current rating of 70A fixed voltage 13.5V to 14.5V.

#### **Preparatory work**

## **NOTICE**

**Coding will be aborted in the event of low voltage.**

- **Increased power consumption during diagnosis can cause a drop in voltage, which can result in one or more fault entries and abortion of the coding process.**
- **Before getting started, connect a suitable battery charger to the jump-start terminals in the engine compartment.**

## **NOTICE**

**Coding will be aborted if the WLAN connection is unstable.**

- **An unstable WiFi connection can interrupt communication between the PIWIS Tester and the vehicle communication module (VCI). As a result, coding may be aborted.**
- **During control unit coding, always connect the PIWIS Tester to the vehicle communication module (VCI) via the USB cable.**

## **NOTICE**

**Control unit coding will be aborted if the vehicle key is not recognized**

- **If the vehicle key is not recognized in vehicles with Porsche Entry & Drive, coding cannot be started or will be interrupted.**
- **Switch on the ignition using the original vehicle key. To do this, replace the dummy key in the ignition lock with the original vehicle key if necessary.**
- Work Procedure: 1 Connect battery charger. First connect the positive cable of the charger to the positive terminal of the battery and then connect the negative cable of the charger to the ground point for  $jump$ -lead starting  $\Rightarrow$  *External power connection*.
	- 2 Switch on the ignition.
	- 3 **9900 PIWIS Tester 3** must be connected to the vehicle communication module (VCI) via the **USB cable**. Then connect the communication module to the vehicle and switch on the PIWIS Tester.
	- 4 On the PIWIS Tester start screen, call up the **'Diagnostics'** application. The vehicle type is then read out, the diagnostic application is started and the control unit selection screen is populated.

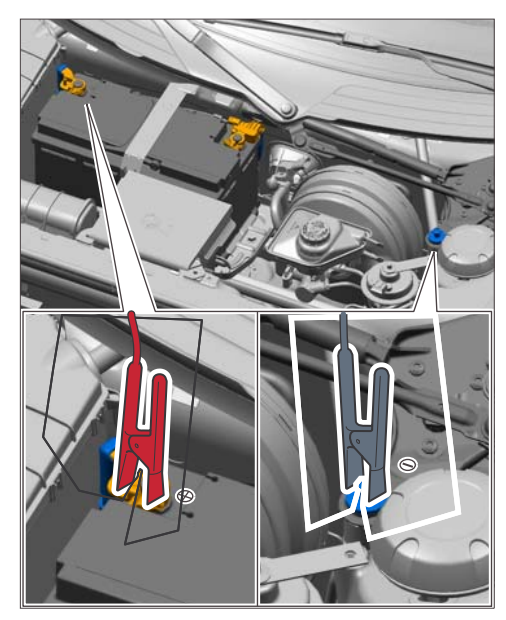

*External power connection*

## **Re-coding service interval**

## **NOTICE**

**Use of a PIWIS Tester software version that is older than the prescribed version**

- **Measure is ineffective**
- **Always use the prescribed version or a higher version of the PIWIS Tester software for control unit coding.**

## **Information**

The procedure described here is based on the PIWIS Tester 3 software version **36.200.010**.

The PIWIS Tester instructions take precedence and in the event of a discrepancy, these are the instructions that must be followed.

A discrepancy may arise with later software versions for example.

#### Work Procedure: *Control unit selection – Instrument cluster*

- 1 Select **'Instrument cluster'** in the control unit selection screen (**'Overview'** menu) and press •F12" ('Next') to confirm your selection .
- 2 When the question "Create Vehicle Analysis Log (VAL)?" appears, either press •F12" ('Yes') to create a VAL or press •F11" ('No') if you do not want to create a VAL.
- 3 Press •F12" ('Next') to acknowledge the message informing you that campaigns for the vehicle are stored in the PIWIS information system.
- 4 Once the instrument cluster has been found and is displayed in the overview, select the **'Maintenance/repairs'** menu.
- 5 Select the **'Write service interval'** function and press •F12" ('Next') to confirm your selection .

#### *"Write service interval" function*

- 6 Press •F12" ('Next') to confirm the message "This procedure is used to write service intervals, e.g. when installing a new instrument cluster".
- 7 Check the value entered for the country in which the vehicle is operated and correct it if necessary. Then press •F12" ('Next') to continue.
- 8 Confirm the values entered for date and mileage of the last customer service by pressing •F12" ('Next').

#### *Writing service interval*

9 Write the service interval by pressing • F8" ('Execute').

When coding is complete, the message "Coding has been completed successfully" is displayed and a tick appears in the 'Status' box.

If coding is not completed successfully (error message "Coding was not completed successfully"), coding must be **repeated**.

- 10 Once coding has been completed successfully, press •F12" ('Next') to return to the start page of the **'Coding/programming'** menu.
- 11 Select the **'Overview'** menu and press  $\cdot$  F11" ('Back') to return to the control unit selection screen.

#### **Concluding work**

- Work Procedure: 1 Switch off the ignition.
	- 2 Disconnect the PIWIS Tester from the vehicle.
	- 3 Switch off and disconnect the battery charger.
	- 4 Enter the campaign in the Warranty and Maintenance booklet.

Labor time: **27 TU**

#### **Warranty processing**

# Scope: **Working time:**

Re-coding service interval Includes: Connecting and disconnecting battery charger Connecting and disconnecting PIWIS Tester

**⇒ Damage Code WH35 066 000 1** 

**Important Notice:** Technical Bulletins issued by Porsche Cars North America, Inc. are intended only for use by professional automotive technicians who have attended Porsche service training courses. They are written to inform those technicians of conditions that may occur on some Porsche vehicles, or to provide information that could assist in the proper servicing of a vehicle. Porsche special tools may be necessary in order to perform certain operations identified in these bulletins. Use of tools and procedures other than those Porsche recommends in these bulletins may be detrimental to the safe operation of your vehicle, and may endanger the people working on it. Properly trained Porsche technicians have the equipment, tools, safety instructions, and know-how to do the job properly and safely. If a particular condition is described, do not assume that the bulletin applies to your vehicle, or that your vehicle will have that condition. See your authorized Porsche Dealer for the latest information about whether a particular technical bulletin applies to your vehicle. Part numbers listed in these bulletins are for reference only. Always check with your authorized Porsche dealer to verify the current and correct part numbers. The work procedures updated electronically in the Porsche PIWIS diagnostic and testing device take precedence and, in the event of a discrepancy, the work procedures in the PIWIS Tester are the ones that must be followed. © Porsche Cars North America, Inc.

Dr. Ing. h.c. F. Porsche AG is the owner of numerous trademarks, both registered and unregistered, including without limitation the Porsche ©. Forsche ®, Boxster®, Carrera®, Cayenne®,<br>Cayman®, Macan®, Panamera®, Speedster Porsche Cars North America, Inc. believes the specifications to be correct at the time of printing. However, specifications, standard equipment and options are subject to change without notice. Some options may be unavailable when a car is built. Some vehicles may be shown with non-U.S. equipment. Please ask your authorized Porsche dealer for advice concerning the current availability of options and verify the optional equipment that you ordered. Porsche recommends seat belt usage and observance of traffic laws at all times. Printed in the USA

2017© Porsche Cars North America, Inc. **AfterSales** Sep 19, 2017

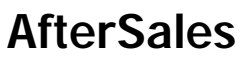

Page 5 of 5